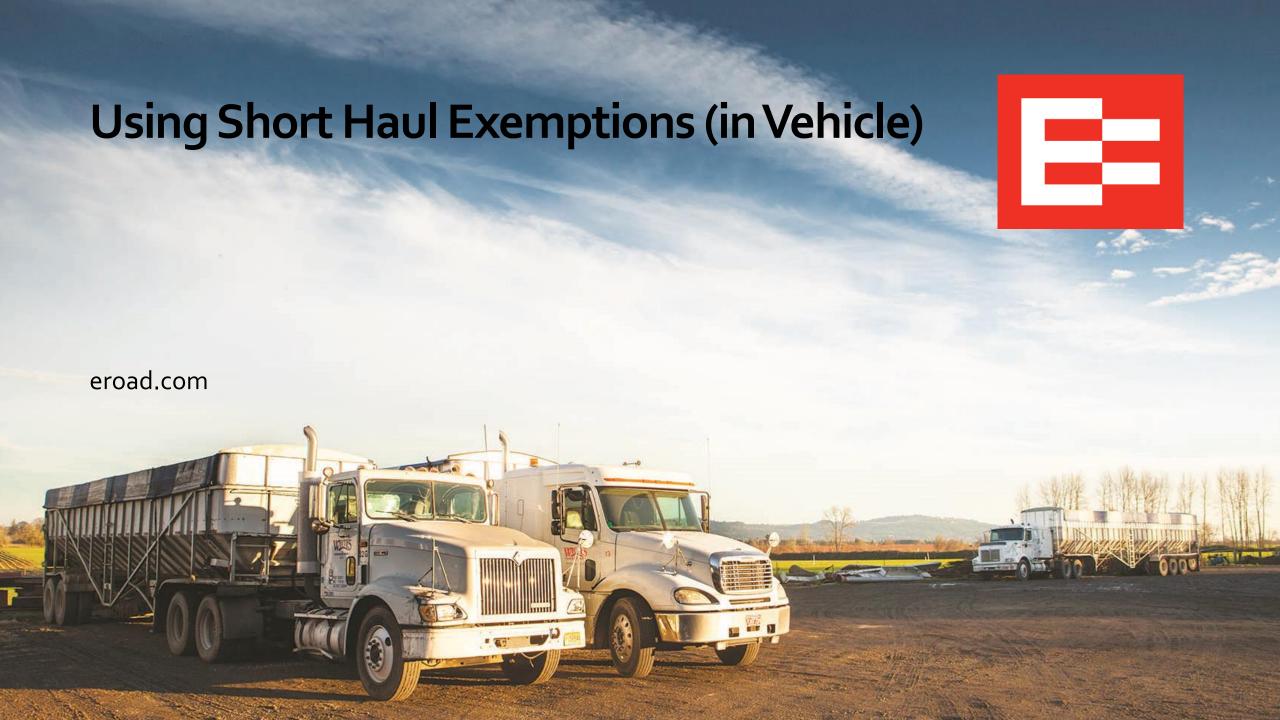

# **Learning Objectives**

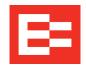

In this training session, you will:

- Apply exemptions on the in-vehicle device
- Use quick remarks with the 30-minute exemption
- Review exemption icons, rule set interaction, and HOS counters

### **Applying Exemptions on the In-Vehicle Device**

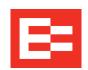

Drivers perform the following steps to apply an exemption on the in-vehicle device.

- 1. Tap **Logs** on the Home screen.
- 2. Tap **HOS** on the Logs screen.

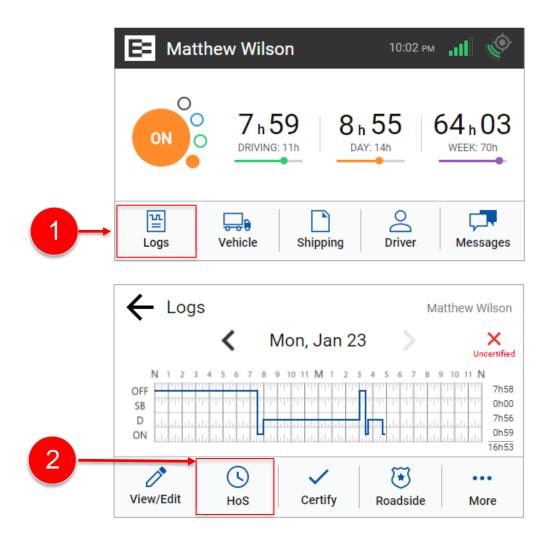

# Applying Exemptions on the In-Vehicle Device (continued)

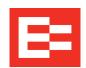

- 3. Tap the Exemptions tab on the Hours of Service screen. A list of available exemptions is displayed. You can tap the down arrow to see additional exemptions, if needed.
- 4. Tap the right side of an exemption toggle key to apply the exemption. The toggle key is blue when the exemption is applied to your logbook.

  Note: Tap the left side of a toggle key to deactivate the exemption.
- 5. The exemption icon is shown on the Home screen of the in-vehicle device and it is shown on the Drive screen when driving.

**Note:** Drivers should contact their motor carrier with any questions about when to use an exemption.

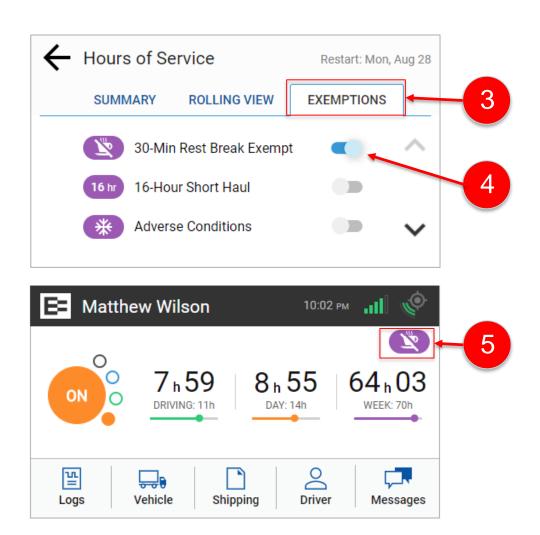

# Using Quick Remarks with the 30-Minute Exemption

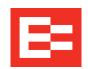

EROAD also provides a quick and easy method of applying remarks when the 30-minute exemption is in effect.

- 1. Tap the quick remark that applies to your 3ominute exemption, or
- (Alternate) Tap Other and enter an applicable remark.

#### Supplemental information:

- 3o-Minute Exemption Quick remarks are also displayed at login if the 3o-minute exemption was in effect when the driver previously logged out
- Adverse Conditions A free-form remark is entered at the time this condition is applied
- Other Exemptions Do not require remarks

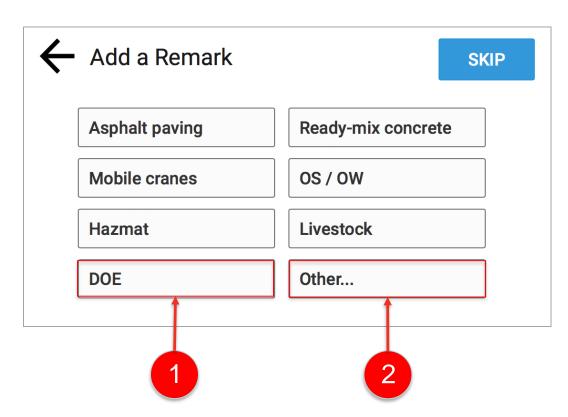

#### Exemptions Icons, Rule Set Interaction, and HOS Counters

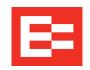

The following table explains each exemption icon shown on the in-vehicle device and describes the interaction between rule sets while an exemption is applied. Both icons display on the Home screen if two exemptions are applied at the same time.

| Icon    | Description                       | Interaction Between Rule Sets                                                                                                    |
|---------|-----------------------------------|----------------------------------------------------------------------------------------------------|
| T.      | 30-minute rest break exempt       | HOS counters display 11-hr driving limit, 14-hr driving window, and 60/70-hr (week) limit; driver is not prompted to take a 30-minute break after 8 hours of on-duty time                    |
| 16 hr   | 16-hour exception                 | Applied when the driver operates under Interstate or 30-minute rest break exempt rule sets; extends the 14-hr driving window to 16 hours; automatically removed at the end of the day        |
| 100 air | 100 air-mile short haul exemption | HOS counters display 11-hr driving limit, 12-hr driving window, and 60/70-hr (week) limit; driver is not prompted to take a 30-minute break after eight hours of on-duty time                |
| *       | Adverse condition                 | Applied when a driver operates under Interstate rule set and extends the driving limit by 2 hours; HOS counters display 13-hr driving limit, 14-hr driving window, and 60/70-hr (week) limit |

#### **Learning Summary**

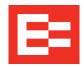

In this EROAD ELD training session, you:

- Applied exemptions on the in-vehicle device
- Used quick remarks with the 30-minute exemption
- Reviewed exemption icons, rule set interaction, and HOS counters

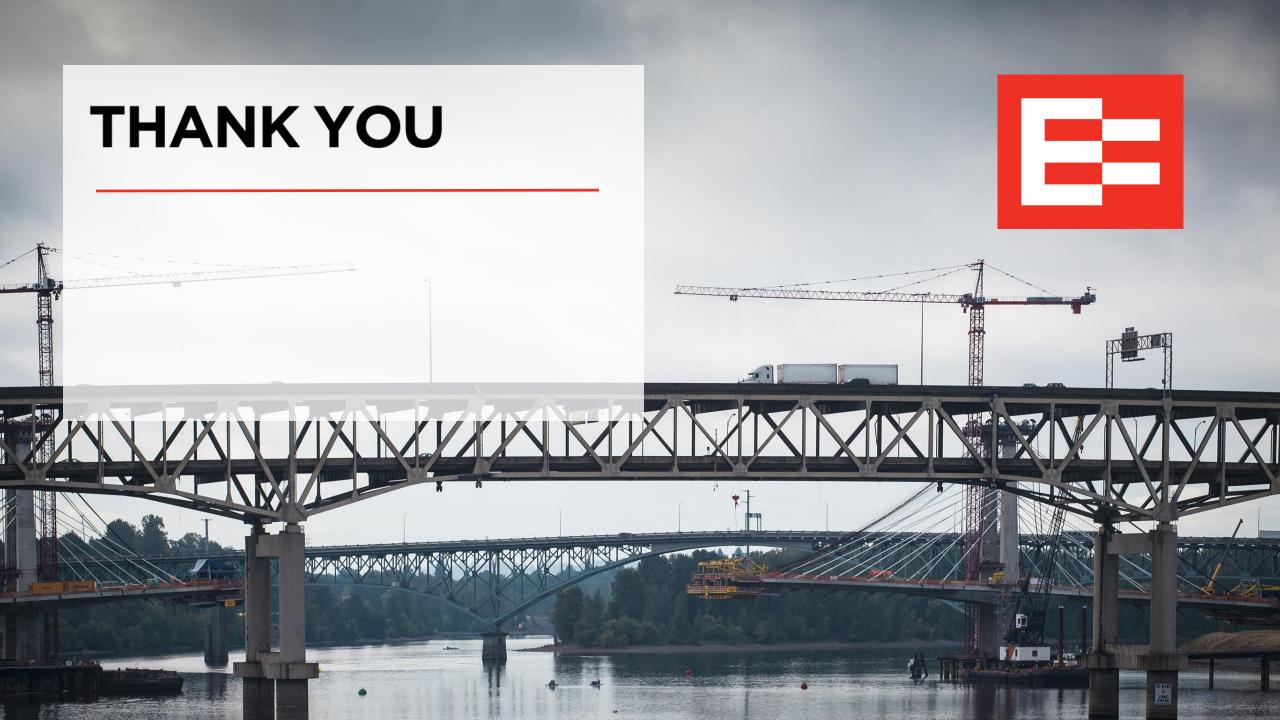